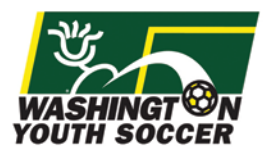

All Washington Youth Soccer volunteers must register online to complete a national background check clearance. If you have participated in Founders Cup, Challenge Cup or Championships in the past, you probably already have an account. If you remember your username and password, you can continue to the link below to complete this registration process. If you do not know your username or password, please click the "Forgot Password" link and input your Email address and last name to have an email sent to you.

## **Volunteer RMA registration link:**

<http://wys-bgc.affinitysoccer.com/>

## **Password Recovery link:**

[https://secure.sportsaffinity.com/public/forgotpassword.asp?sessionguid=&domain=wys](https://secure.sportsaffinity.com/public/forgotpassword.asp?sessionguid=&domain=wys-bgc.affinitysoccer.com)[bgc.affinitysoccer.com](https://secure.sportsaffinity.com/public/forgotpassword.asp?sessionguid=&domain=wys-bgc.affinitysoccer.com)

## **Step by Step Registration Guide:**

Go to<http://wys-bgc.affinitysoccer.com/> and select the Registration button in the top right:

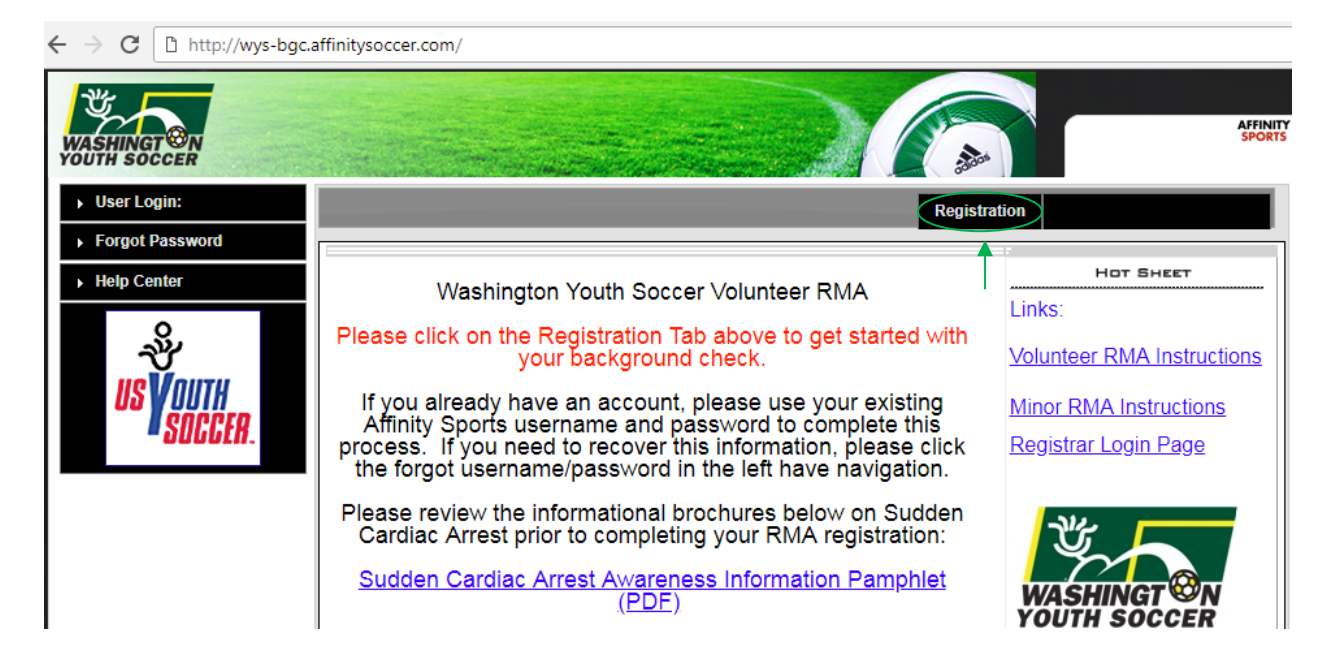

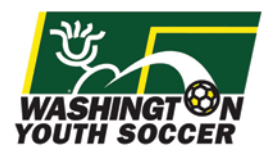

### **Login to your Affinity account, or create a new account:**

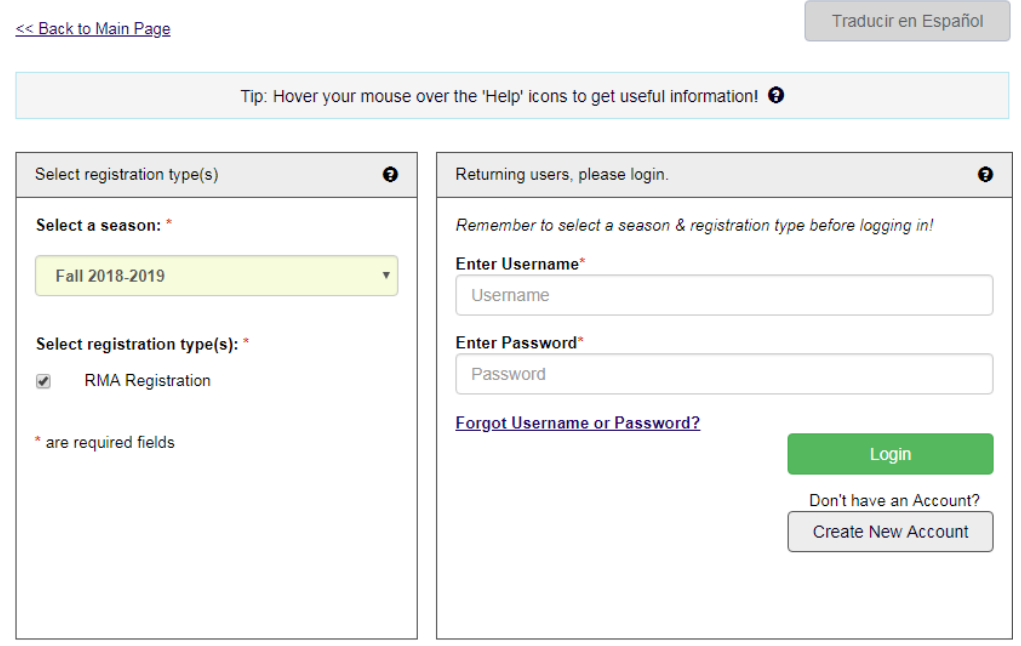

**When you log into your account, you will see your account information and any family members listed on your profile. Click the continue button:** 

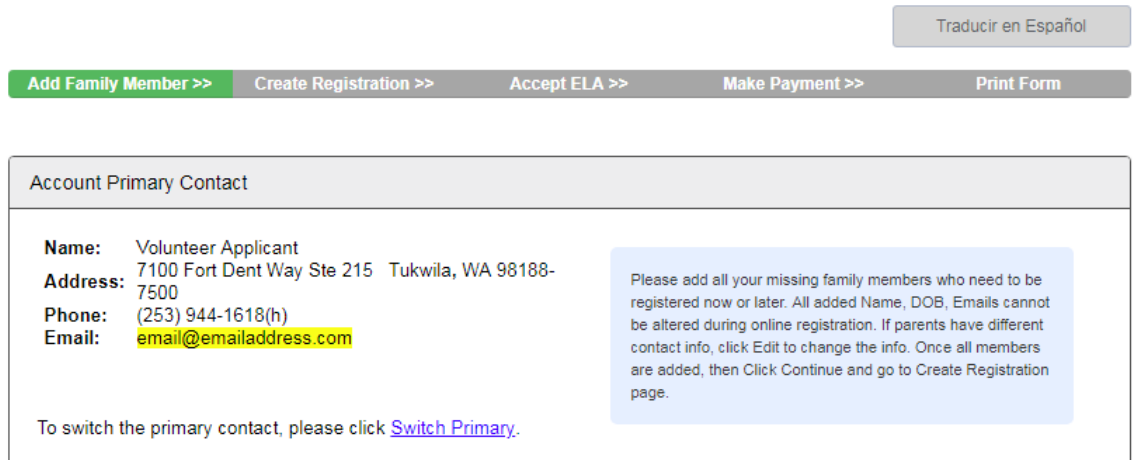

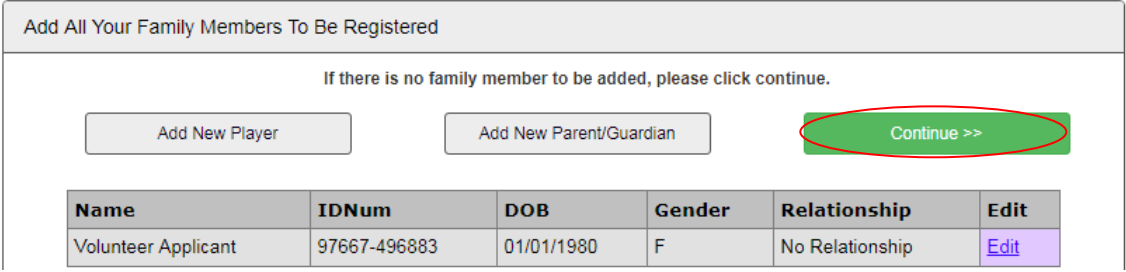

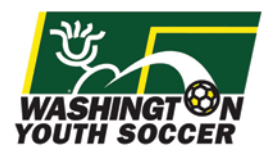

### **Click the Register as Coach/Admin button next to your name:**

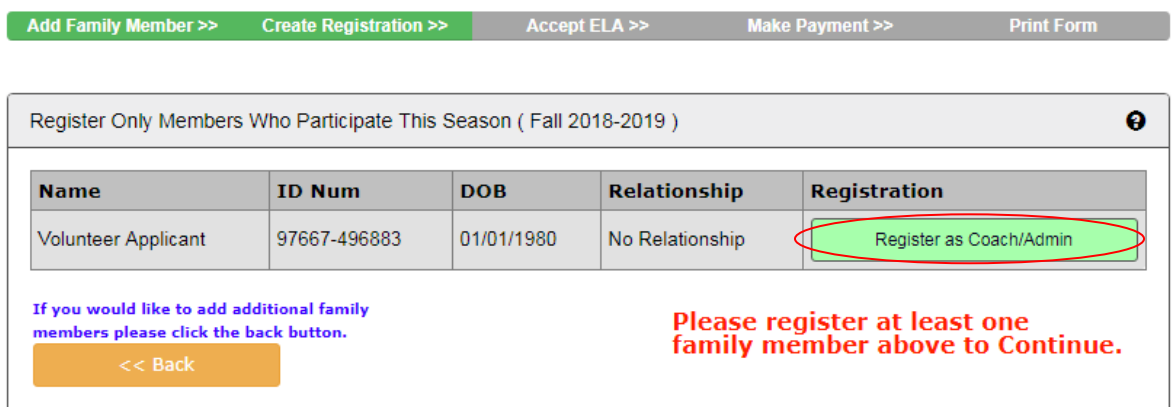

**Select the Background Check play level option from the play level drop down and complete the required fields requested including Drivers License information:**

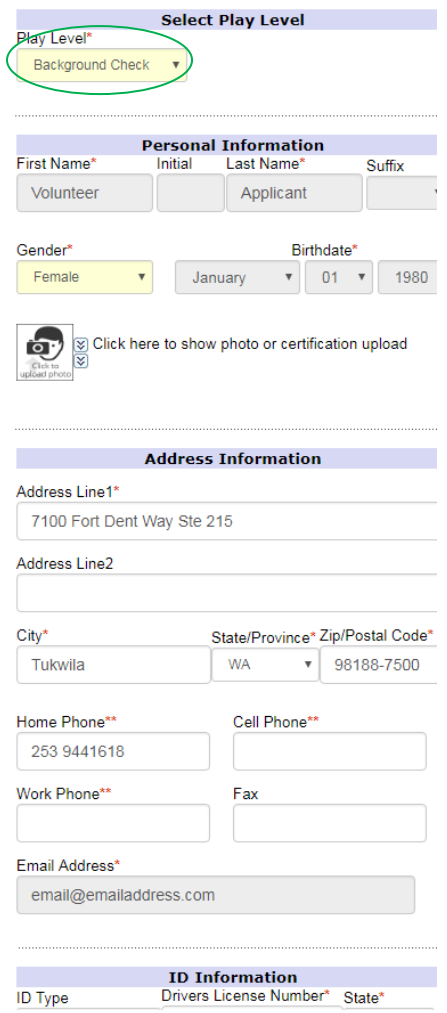

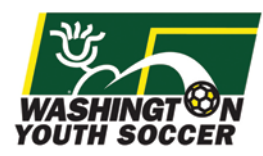

# **Click the green button Save & Next Page:**

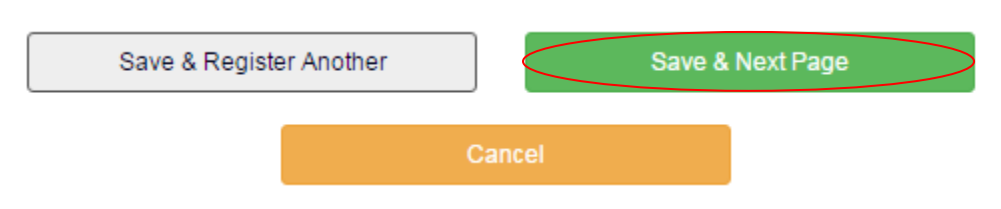

**Read and Accept the Electronic Legal Agreements:**

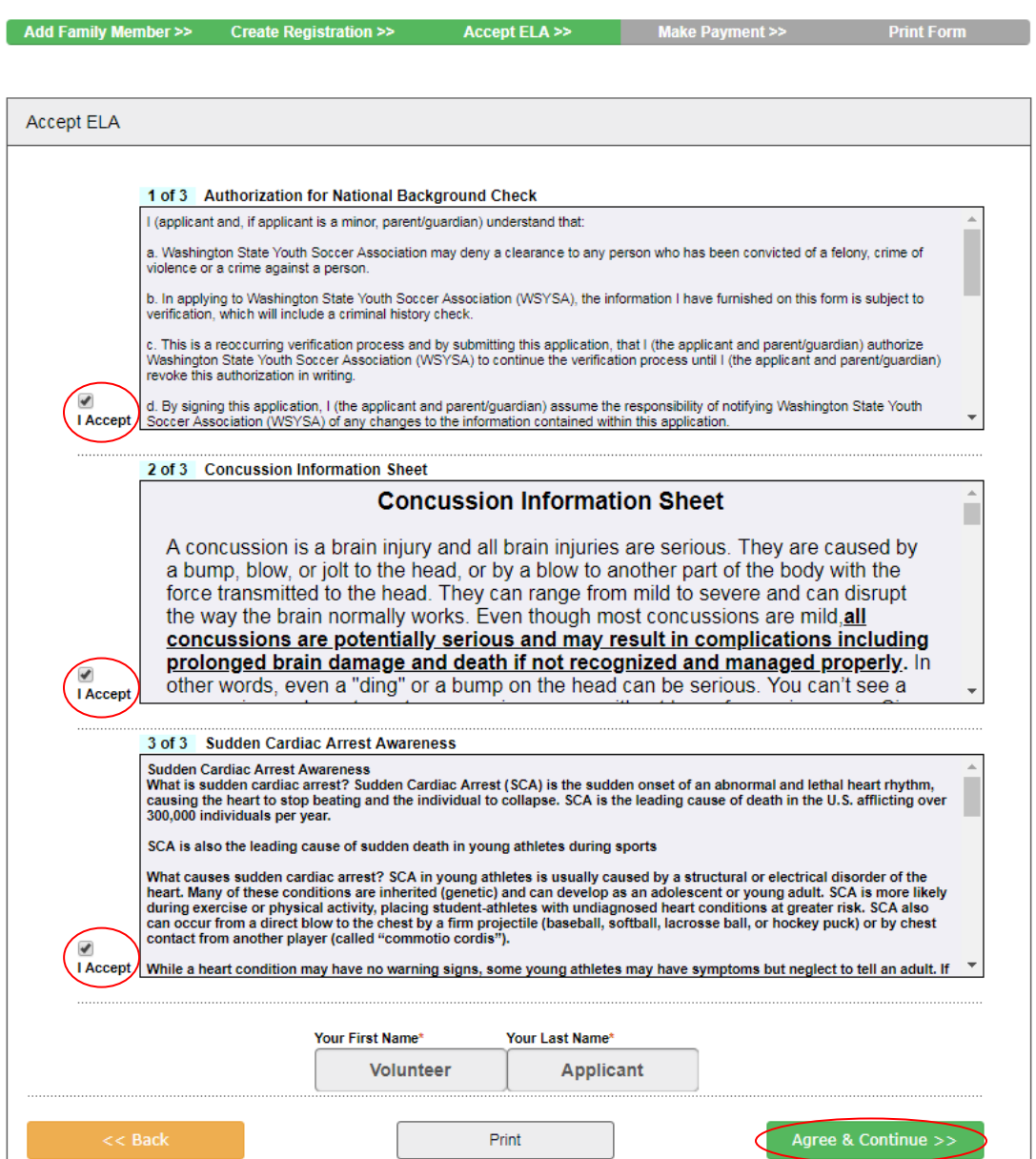

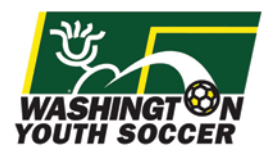

### **Once you have agreed to the Electronic Legal Agreements, your application is complete.**

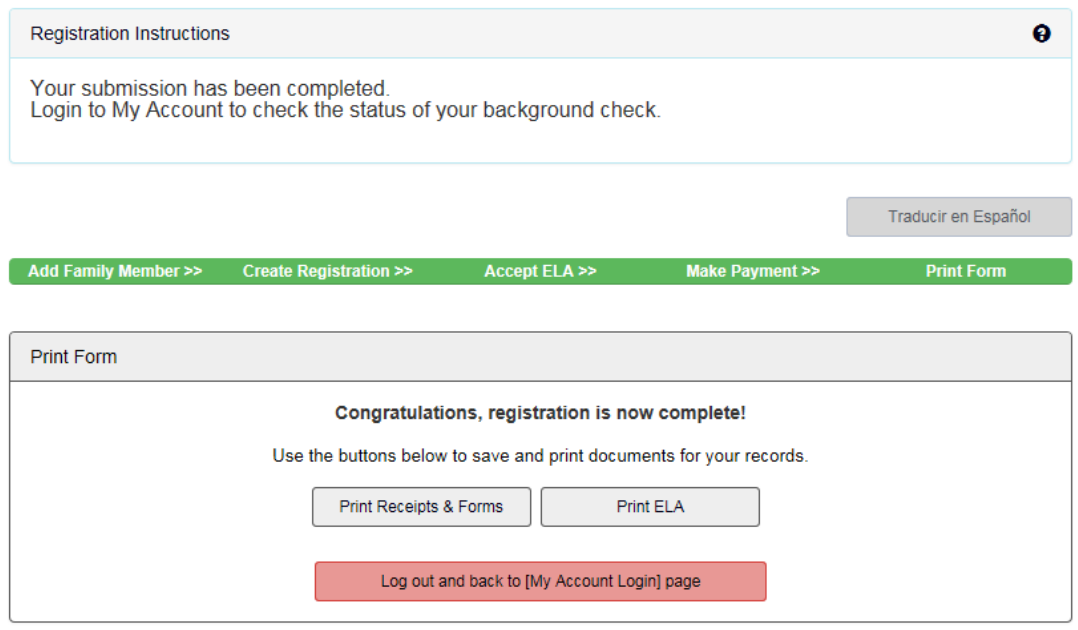

### **To review your RMA status and get your RMA Number:**

Go to<http://wys-bgc.affinitysoccer.com/>

Select the "User Login" checkbox on the top left hand corner and login to your Affinity account.

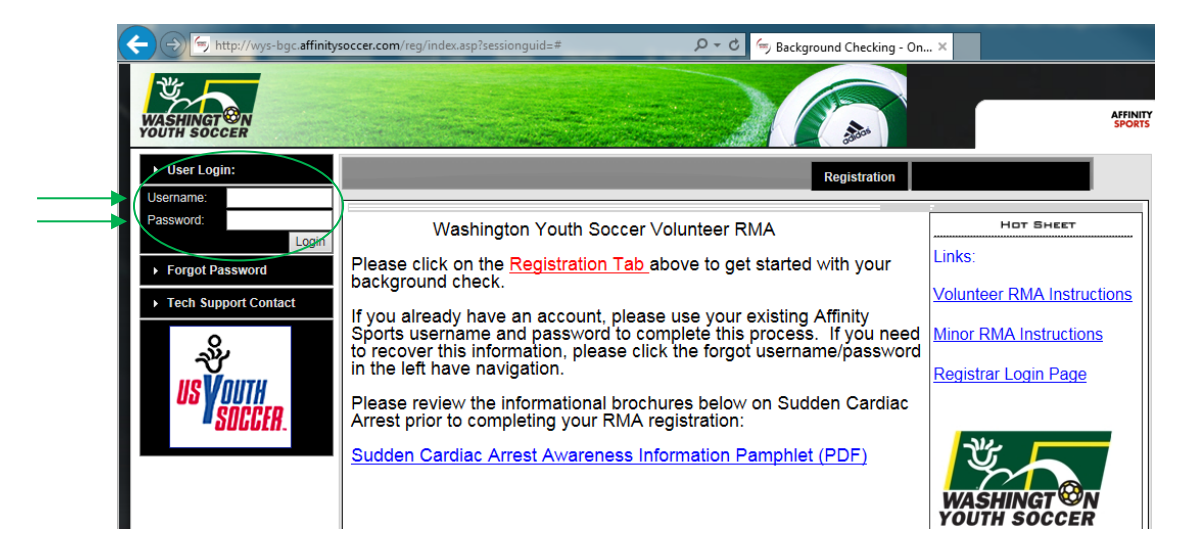

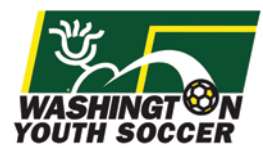

Once you are logged into your account, go to the Applications Tab to see your Risk Status / Expire Date will show your **RMA status** and the date that this expires.

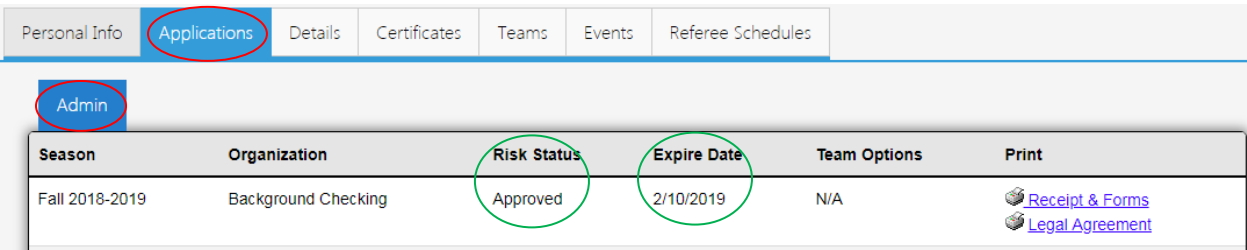

To view your **RMA Number**, select "Legal Agreement".

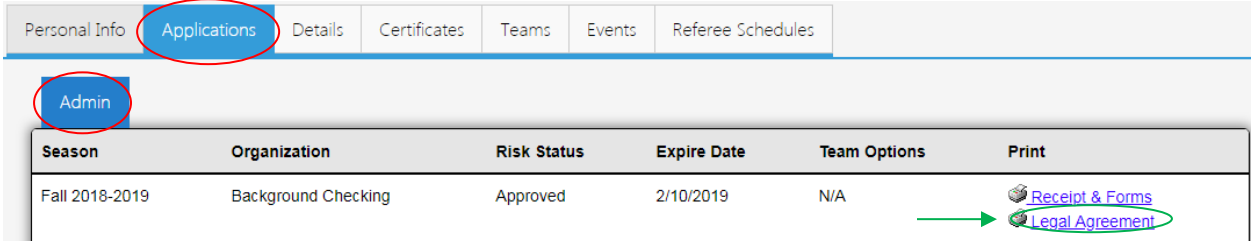

A new window will pop up with your RMA Number along with at timestamp of when the Electrical Legal Agreement was signed.

### **ELA Log**

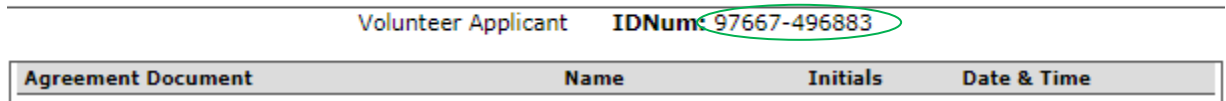

**If you have additional questions about this process or need help with your account, please contact Affinity Sports or Washington Youth Soccer:**

#### **Affinity Sports**

Submit a Help Ticket by clicking on [Tech Support Contact](https://washingtonyouthsoccer-affinity-sports.zendesk.com/hc/en-us/requests/new) in the left hand navigation Toll Free: 888 213 3999

### **Washington Youth Soccer**

Anya Rybnikova - RMA Support [AnyaR@WashingtonYouthSoccer.org](mailto:AnyaR@WashingtonYouthSoccer.org) 253.944.1618